## **OTM** Oracle Transportation Management

Ready to Ship Vendor

Version 2 October 24, 2023

Training + Development Ready, Set, Grow!

All information contained in this publication is proprietary. No reproduction, distribution or use of the material is permitted without the express permission of Academy Sports + Outdoors. © 2014 Academy Ltd., d/b/a Academy Sports + Outdoors. All rights reserved.

WBTATMOSreadytoshipvendor20150710v1d2

# **A Academy**

### **OTM GUIDE FOR VENDORS**

Oracle Transportation Management system (OTM) facilitates collaboration between buyers and their suppliers through on-line purchase order confirmation, shipment creation, and transportation management integration. The design of this document is to provide guidance to Academy's suppliers utilizing OTM, accessed via the Oracle Web Portal.

In summary, this document will provide guidance on:

- Order Release
	- o Reviewing open Purchase Orders
	- o Create Shipment Releases
- Shipment Manager
	- o Review Status of Shipments
	- o Modify Shipments

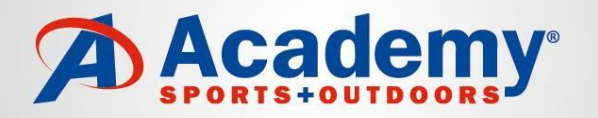

### **Additional guidelines and information for OTM:**

•At 07:00 AM CST, OTM consolidates all submitted releases on the Early Pickup Date and routes them for pickup. An email message (VENDOR NOTIFICATION) is sent to each vendor with the routing information. Please email: [domestic.logistics@academy.com if you do not receive an email within 24 hours after your](mailto:Please%20email:%20domestic.logistics@academy.com%20if%20you%20do%20not%20receive%20an%20email%20within%2024%20hours%20after%20your%20Early%20Pickup%20Date.) [Early Pickup Date.](mailto:Please%20email:%20domestic.logistics@academy.com%20if%20you%20do%20not%20receive%20an%20email%20within%2024%20hours%20after%20your%20Early%20Pickup%20Date.)

•**All Releases must be submitted 72 business hours before the Early Pickup Date within your po shipping window. The 72 business hours does not include weekends or Academy Sports & Outdoors holidays.**

•If you submit the Order Release after 06:45 AM CST, your shipment will go through the routing process the next business day. If you submit your po on the cancel date OTM will not route for the next business day.

•Please email: [domestic.logistics@academy.com i](mailto:domestic.logistics@academy.com)f you have not received a call or e-mail from a Truckload Carrier within 24 hours after your Early Pickup Date.

•Any unassigned Order Releases or extra freight will not be added to an arriving truck without approval from the Academy Logistics Department. *(See SMART guide for violations)*

•Multi Stop Shipments – All truck load shipments must be loaded to maximize space for next shipper's freight and the load must be braced to ensure the product will not shift during transit. All pick up location must seal the trailer prior to leaving the each facility.

•For any problems with PO's or PO shipping windows, please contact your Buyer via email.

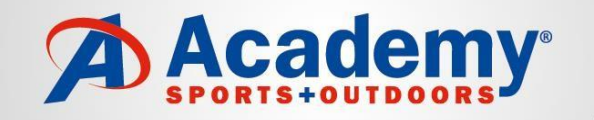

## **OTM GUIDE FOR VENDORS**

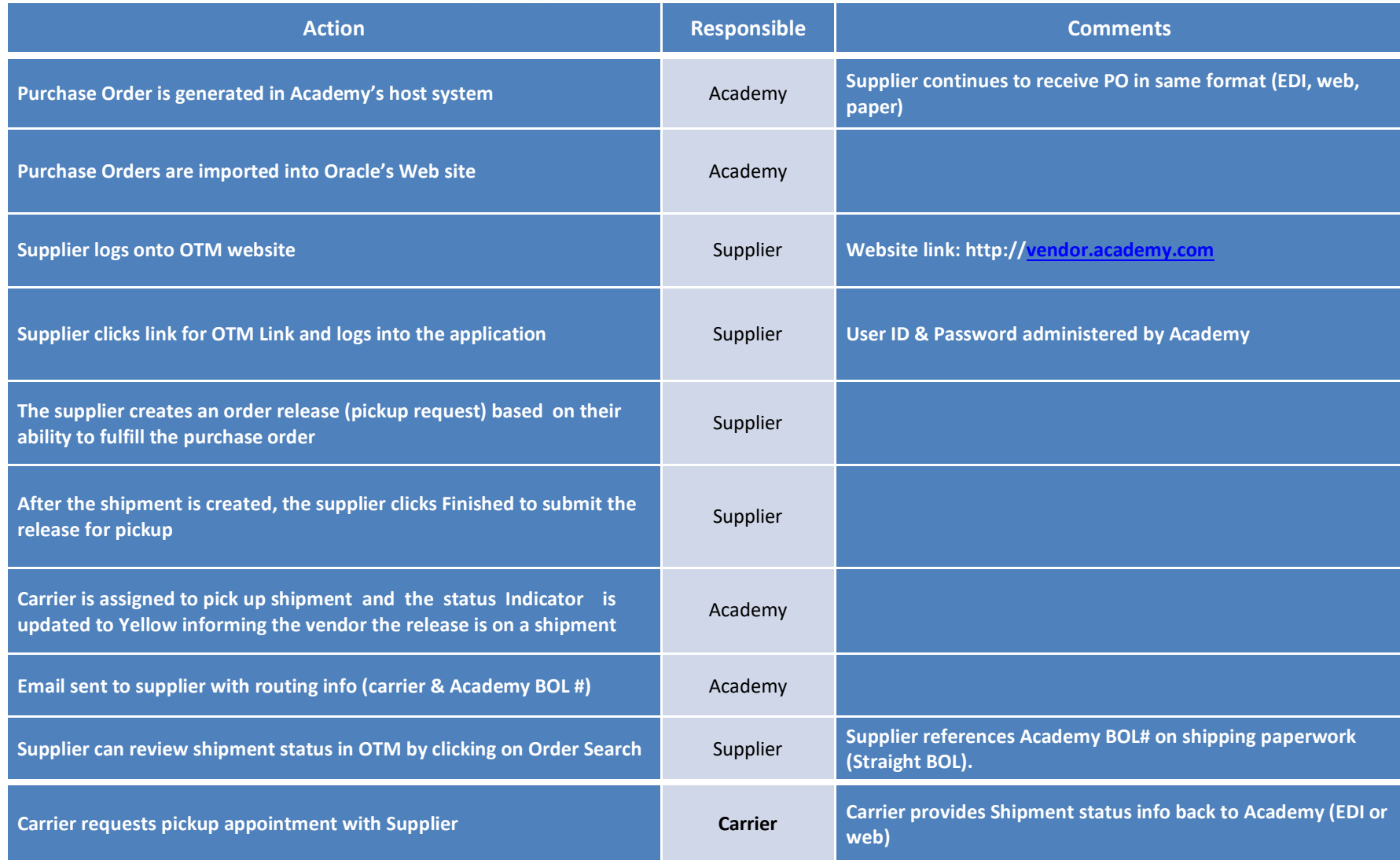

## How to Access OTM

• Go to <https://vendor.academy.com/>

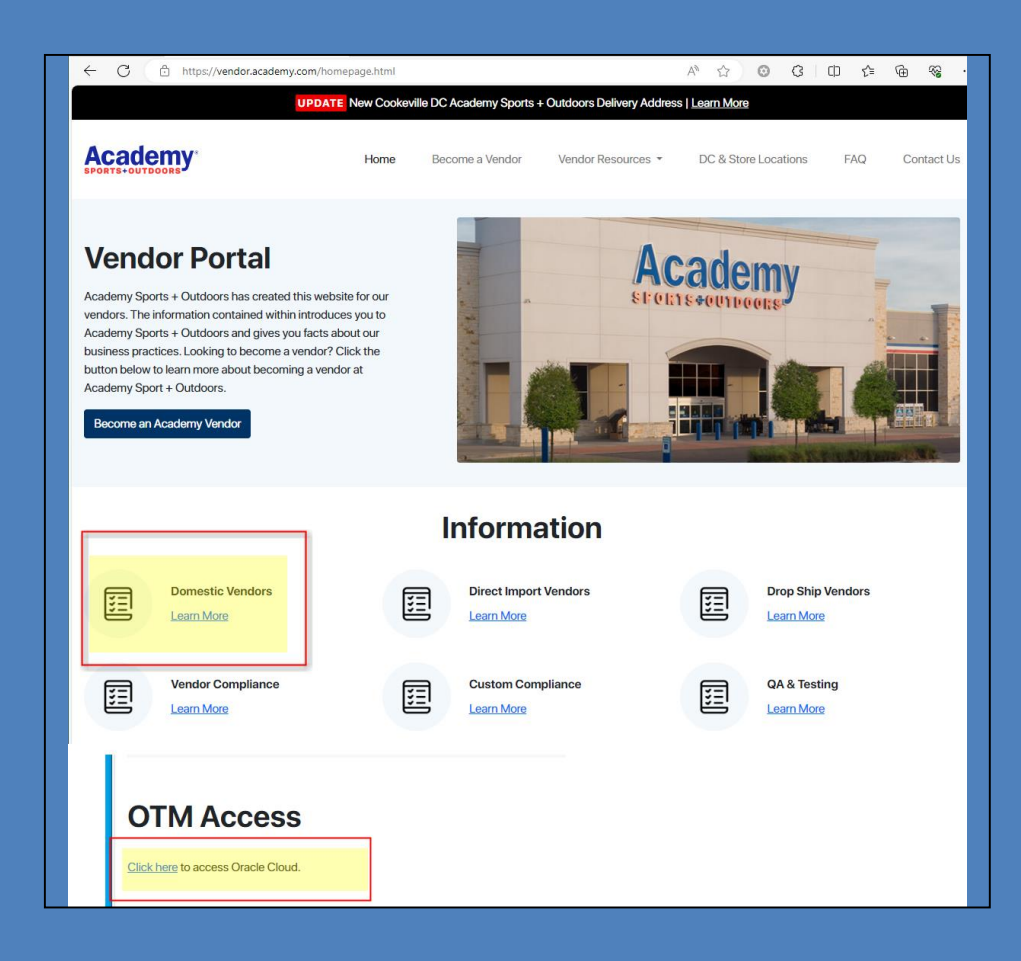

## Vendor Process

Training + Development Ready, Set, Grow!

All information contained in this publication is proprietary. No reproduction, distribution or use of the material is permitted without the express permission of Academy Sports + Outdoors. © 2014 Academy Ltd., d/b/a Academy Sports + Outdoors. All rights reserved.

[Back to Shipment](#page-8-0) Type WBTATMOSreadytoshipvendor20150710v1d2

# COLLECT VENDORS

Training + Development Ready, Set, Grow!

All information contained in this publication is proprietary. No reproduction, distribution or use of the material is permitted without the express permission of Academy Sports + Outdoors. © 2014 Academy Ltd., d/b/a Academy Sports + Outdoors. All rights reserved. [Back to Shipment](#page-8-0) Type WBTATMOSreadytoshipvendor20150710v1d2

## **Objectives**

- Discuss PO release processes
- Identify the process for updated an order release
- Review processes for order search
- Discuss order updates
- Review the process for printing a bill of landing

This training document is an introductory tutorial to OTM with information on navigating the system. This document is directed to all the Academy Sports + Outdoors (ASO) Vendors. Users should be able to view and release a PO.

#### **Vendor Login**

User: RC3. Vendor Number or ID (without leading zeroes)

Password: Temporary password (see page 24)

#### **If you change the password, please inform your team members on the new password**

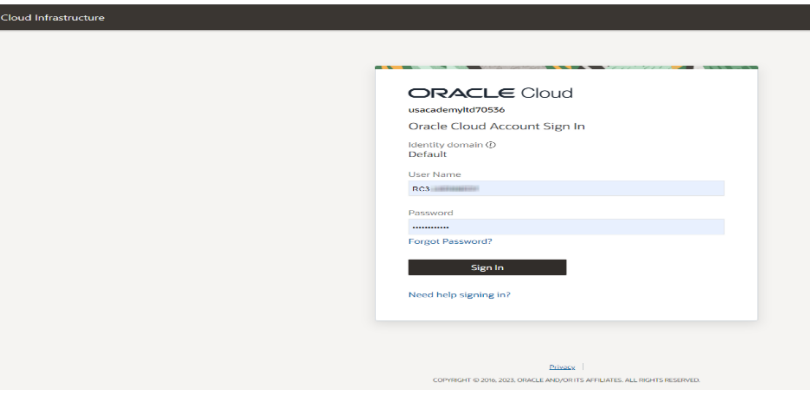

#### <span id="page-8-0"></span>Notes on PO releases:

▪

- All releases must be completed at least 72 hours prior to the early pick up date
- The vendor has the ability to make changes to the released order as long as is not planned on a shipment -
- PO has to be in Red status in order to make changes. If the PO status is Yellow or Green, then you will have to email [domestic.logistics@academy.com](mailto:domestic.logistics@academy.com) for assistance.
- Releases are planned on Shipments once a day and as a result, there is a limited window in which to make changes
- The PO has to be submitted per truckload if multiple trucks are required to pickup all the pallets. OTM will not automatically split the po in the system.
- OTM is for collect orders only. Do not submit po's in OTM if they are prepaid or the vendor is paying the freight cost
- If a change needs to be made and the Vendor receives an error message, please contact **[Domestic.Logistics@Academy.com](mailto:Domestic.Logistics@Academy.com)** for assistance

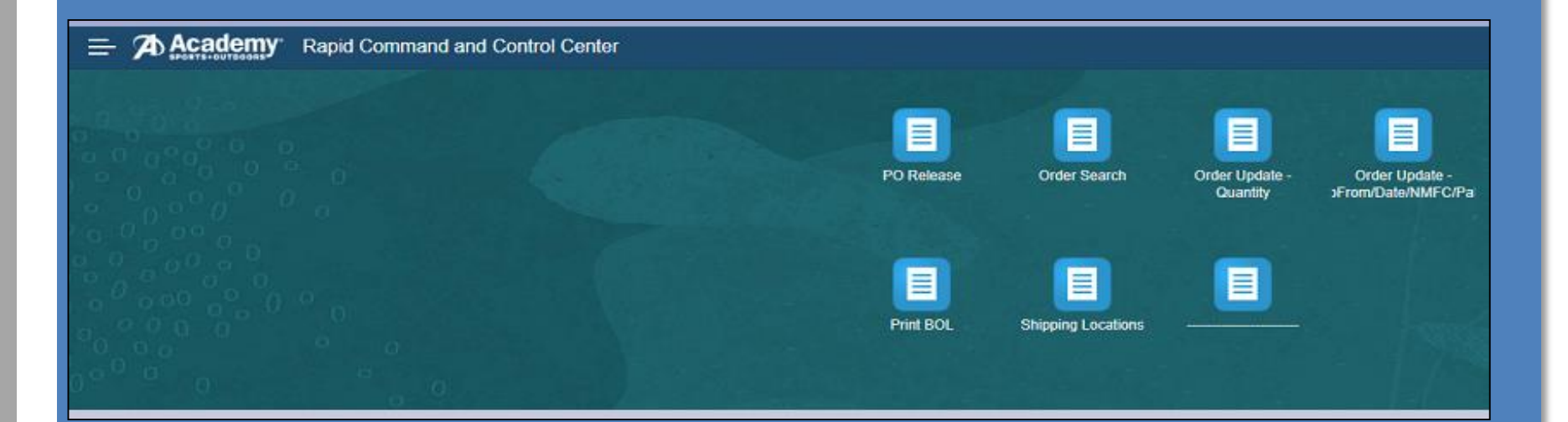

#### PO Release

The Ship Unit Finder screen allows the Vendor to search for PO's by PO number (7 digits, without leading zeroes), source location, destination location, other criteria or by performing an open search

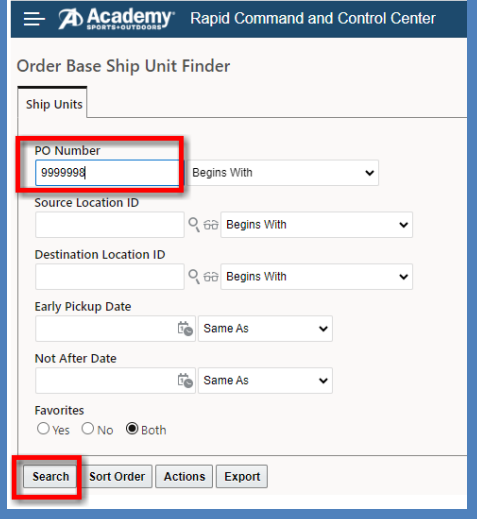

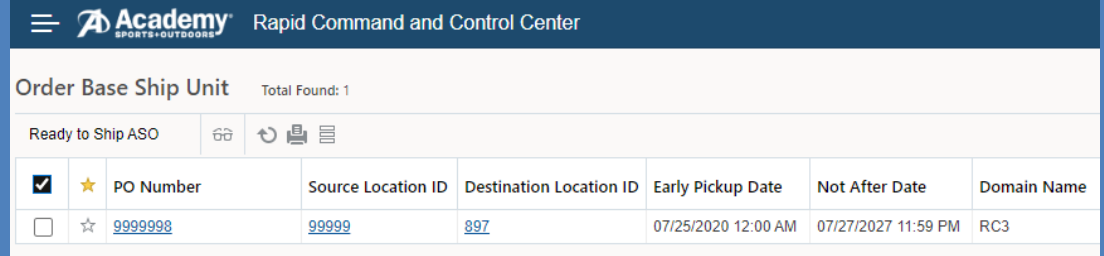

11

#### Purchase Order Ready to Ship (Release) Process:

- On the Ship Unit screen
- Select the PO you wish to release by checking the box next to the PO number and click the **Ready To Ship ASO** button at the top of the page

#### **A Academy** Rapid Command and Control Center ≘

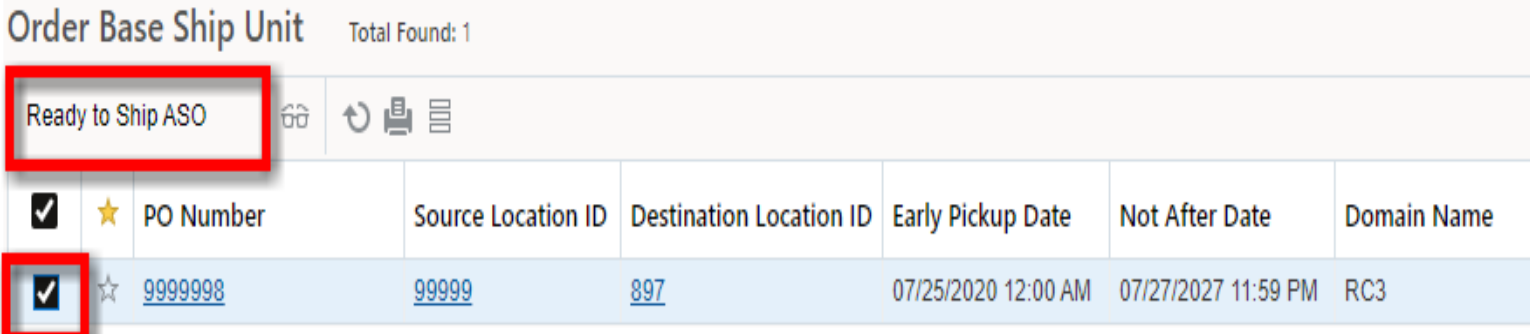

#### PO Release

On the Ready To Ship screen enter the following information:

- **Early Pickup Date** Use the calendar icon to the right of field to choose the earliest date the goods can be picked up at your facility with a 72 hour window from the date the po is released in OTM within the shipping window.
- **Ship From (MUST CHANGE TO A 8-12 DIGIT LOCATION UNLESS THE VENDOR ONLY HAS ONE LOCATION) –Enter your Supplier Site ID that corresponds with the physical location you are actually shipping from. Clear Ship From field, then click on magnifying glass – to search for your locations. Then Click The Finish Tab (see page 16 for example)**
- **Ship To** Enter the Ship to ID you are shipping to. Clear Ship to field, then click the magnifying glass to search for locations. For Direct to Store Shipments chose the Store number and location or type "ST" then the store number.
- **Pallet Type**  Use the drop down and choose the type of pallet. (Non-Stackable, Stackable, Floor Loaded, Long or Short)
- **Weight**  Enter in the total weight for this PO release. Max weight for a truckload is 44,000
- **Volume**  Enter the total volume (cubic feet) for this PO release (L x W x H/ (divided by) 1728 x # of pallets) If the pallets are not the same size you will have get the cubic feet per pallet then add them up for your total cubic feet. Max cubic feet for a truckload is 3650
- **Carton Count** Remove the 1 and add your total cartons for this PO

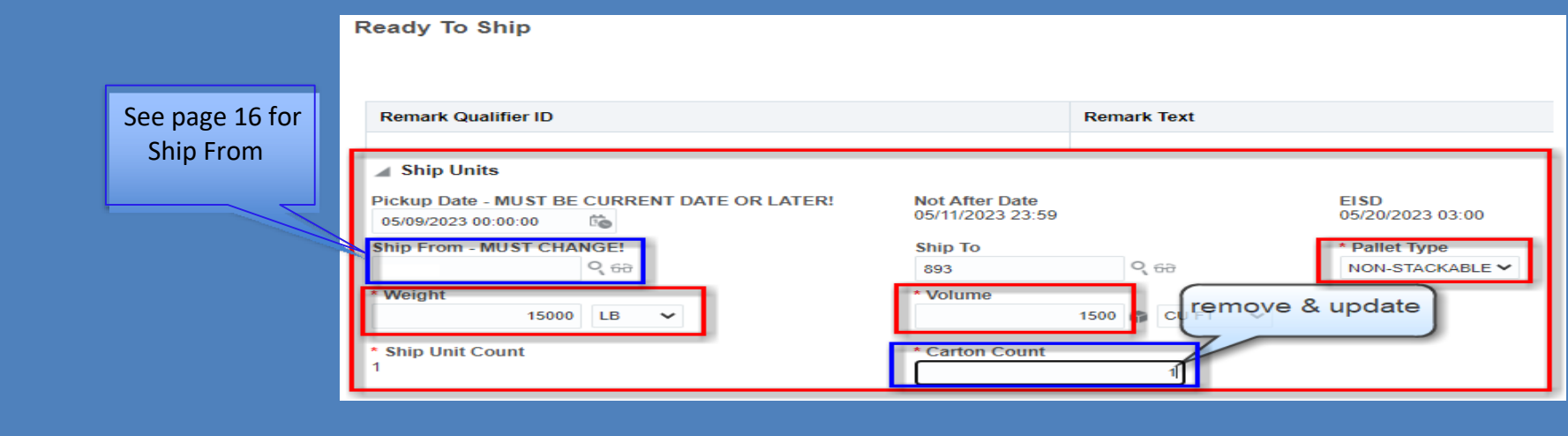

Ship From – Clear Ship From field, click on the magnifying glass to search for your location. **(MUST CHANGE TO A 8-12 DIGIT LOCATION UNLESS THE VENDOR ONLY HAS ONE LOCATION)** Select your Supplier Site ID that corresponds with the physical location you are actually shipping from. Click on Finish.

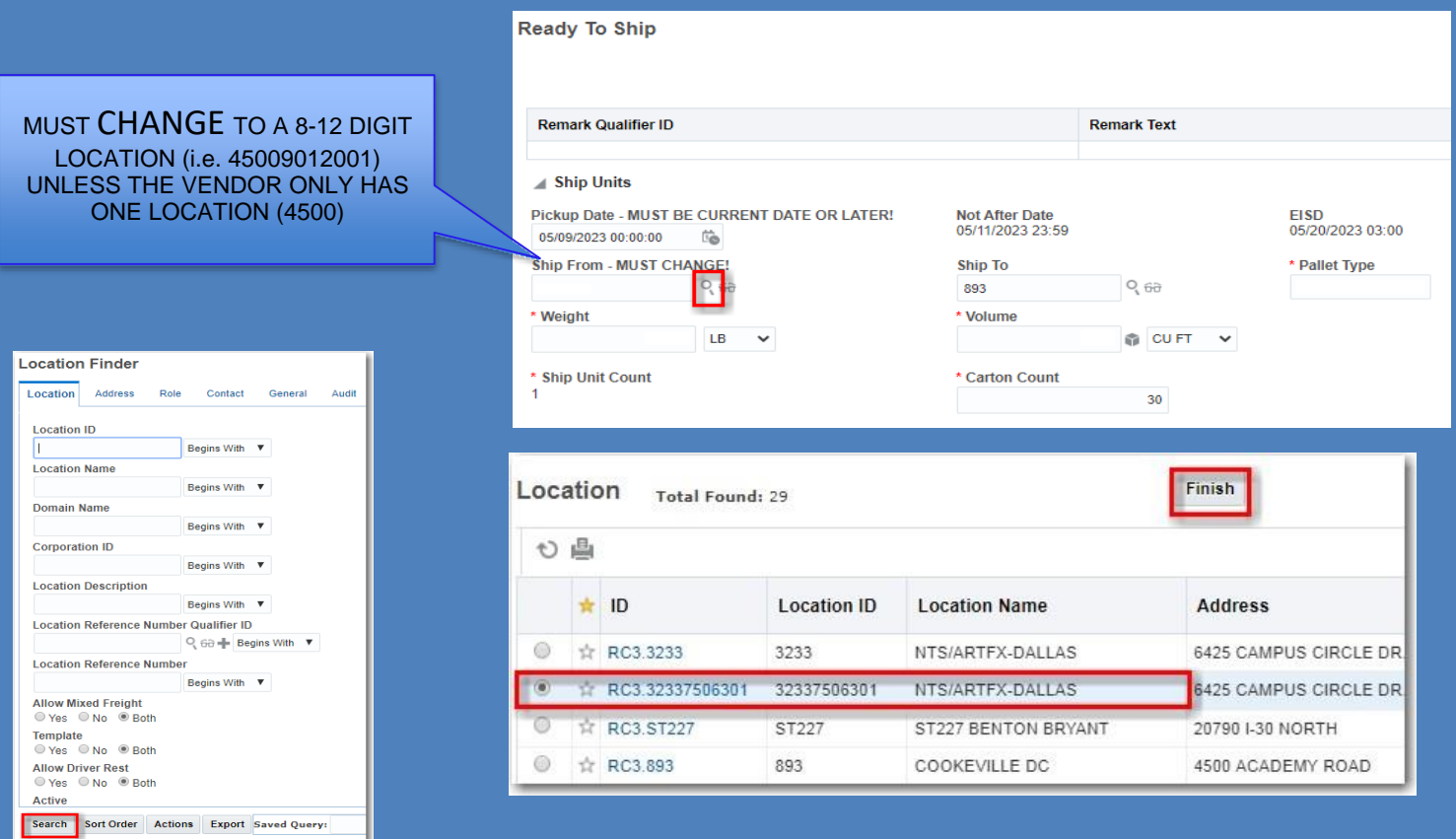

### [Ba](#page-8-0)ck to [Shipment](#page-8-0) Type 14 and the state of the state of the state of the state of the state of the state of the state of the state of the state of the state of the state of the state of the state of the state of the state o

#### PO Release

**Scroll down until you see Reference Numbers** Ribbon on the Ready To Ship Screen

**1. Go to the Reference Number Qualifier ID Field and use the scroll Drop Down and find the Carton Count then in the Reference Number field and enter the value and then Click Save.**

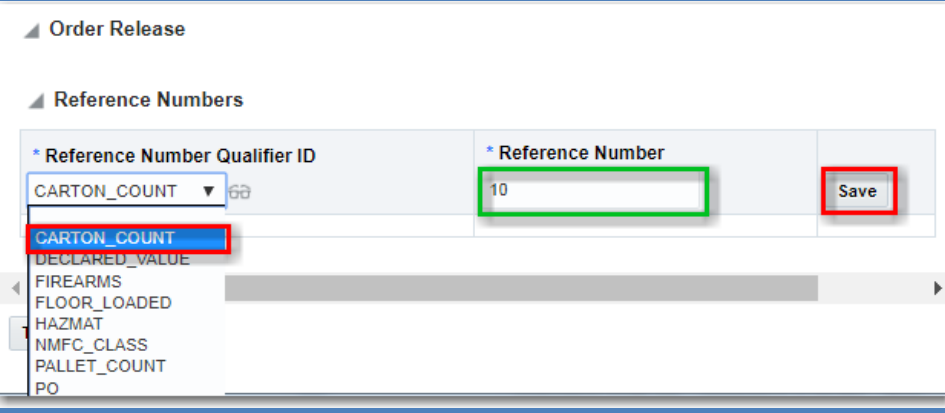

**2. Go to the Reference Number Qualifier ID Field and use the Drop Down and find the NMFC Class, then in the Reference Number field and enter a NMFC Class that is 3 digits (example: 300,100, 92.5) or 2 digit example 50). If you have multiple classes use the highest classification. Then Click Save**

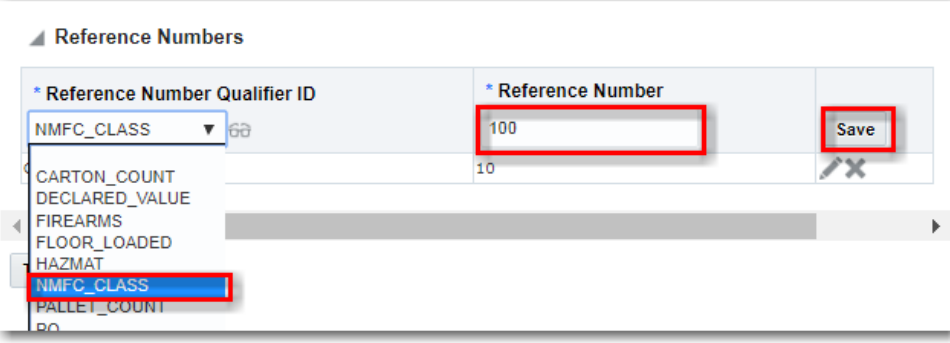

#### –PO Release

**3. Go to the Reference Number Qualifier ID Field and use the Drop Down and find the PALLET COUNT, then in the Reference Number field a pallet value without decimals. Then Click Save (See screen shot 2 for an example on how to route multiple po's on one pallet)**

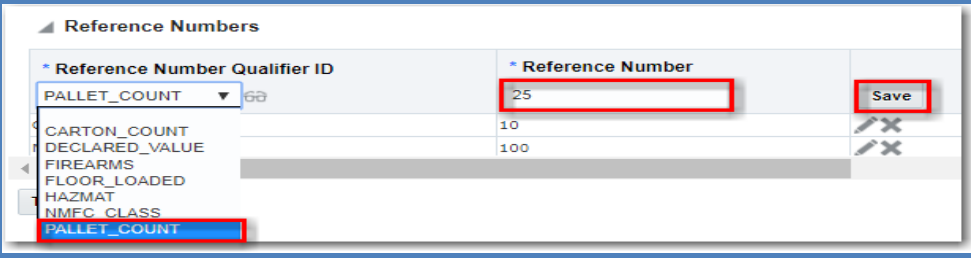

If you have three po's on one pallet you will put a 1 for the pallet count on one of the po's and the other po's you will not put a pallet count and select floorloaded. We will know these po's are combined on one pallet.

#### See example below that's highlighted.

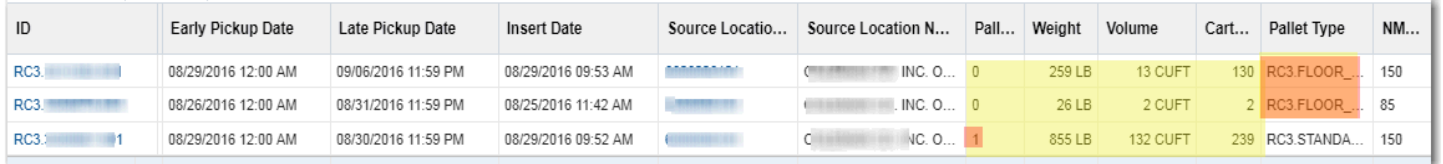

**4. Click Save at the bottom of the screen to complete your request. You will see the Success screen pop up. You will receive a vendor notification on your pickup information once your shipment has been routed to carrier to the e-mail address on the account within 2 to 3 business days prior to your earliest available date.**

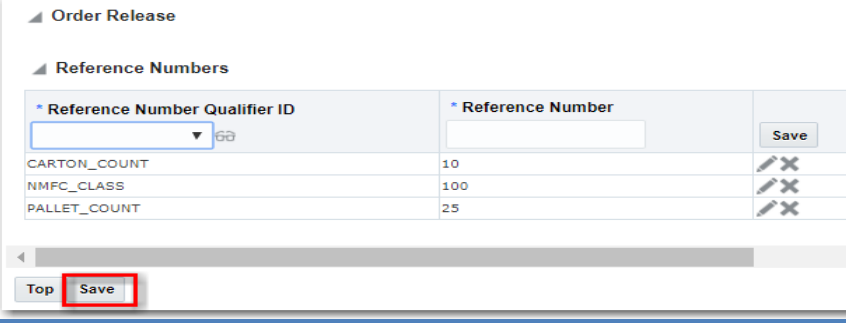

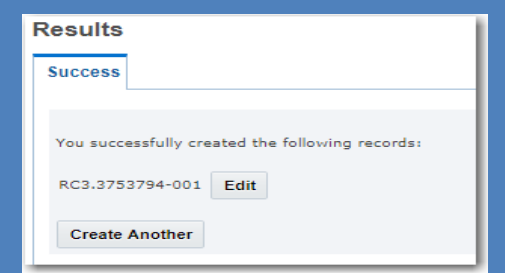

16

• **For Secondary Requirements: Repeat the same steps as step 3 above for Floor Loaded, Hazmat, or Firearm if this load are these type of Product by entering Y for YES or N for NO.**

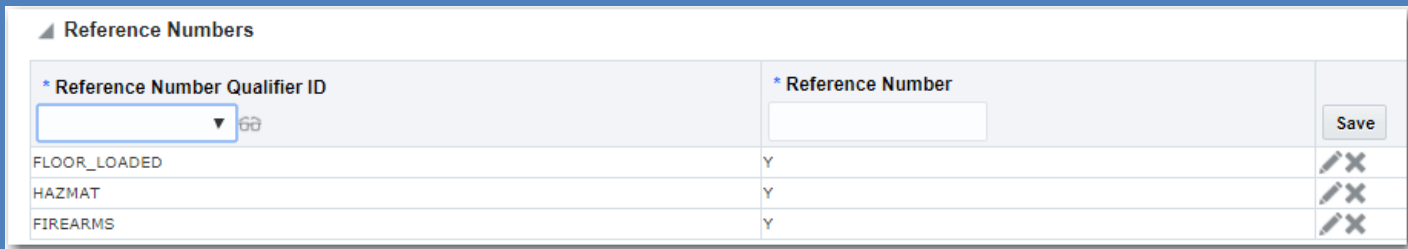

- **The Reference Numbers Qualifier ID in Red are required to process PO's for routing.**
- **The Reference Numbers Qualifier ID in Blue are only required if applied to the load**

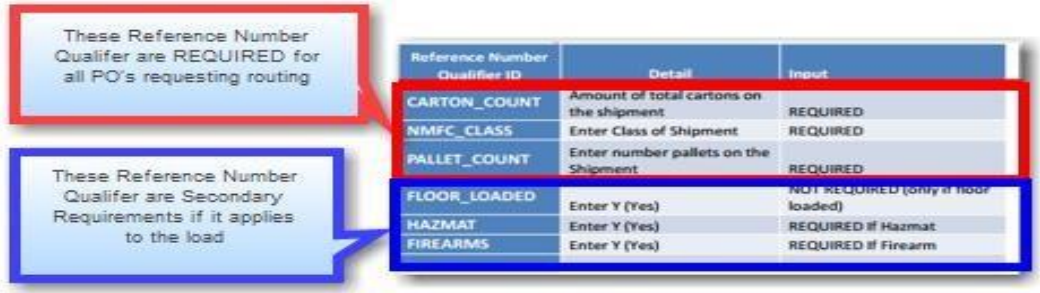

- **You will receive routing information, via e-mail, to the e-mail address on your pickup location in 1-2 business from your earliest available date. If you do not receive the vendor notification please reach out to domestic.logistics@academy.com**
- Please reach out to the carrier for a pickup appointment. The carrier e-mail address is at the bottom right **hand side of your vendor notification.**

#### **Order Search**

- **Select the Order Search icon on the home screen**
- The Order Released Finder allows the Vendor to search for released orders by released ID, PO number, etc.
- Click **Search**
- The search provides an Order Release screen which contains general information about your releases.
- Use the legend below to help identify your shipment status using the Indicatorsand User Defined images
- Note: You can only make changes to a release when the indicator is a RED circle.

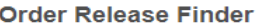

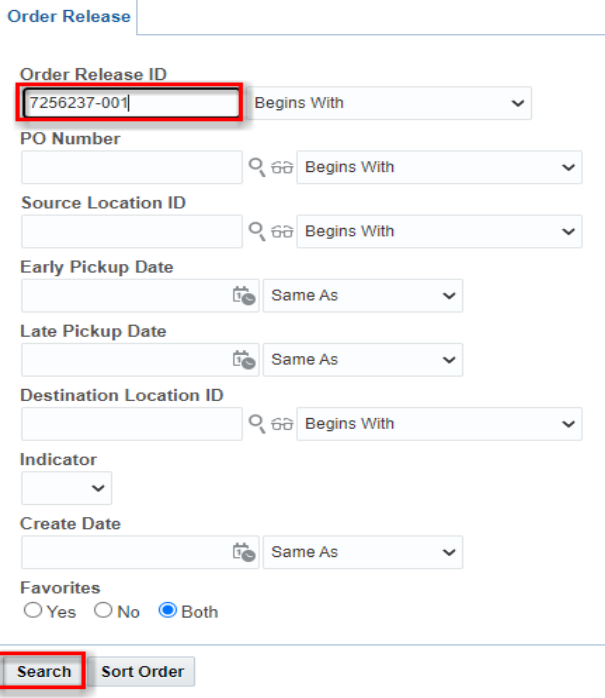

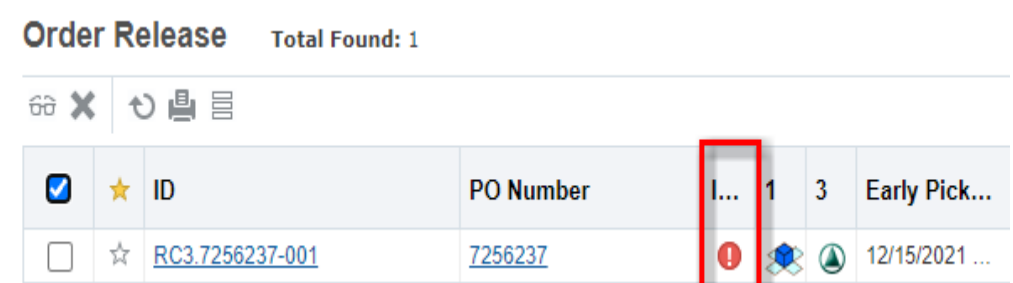

#### Order Update – Quantity

- This function can be used to update the carton count, weight, or volume of your release
- Click the **Menu** link and Order Update Quantity then enter in the Order Release ID you
- want to modify the quantity on Then Click **Search**
- On the SHIP\_UNIT-LINE screen, check the box next to the Order Release and click **Edit** at the top

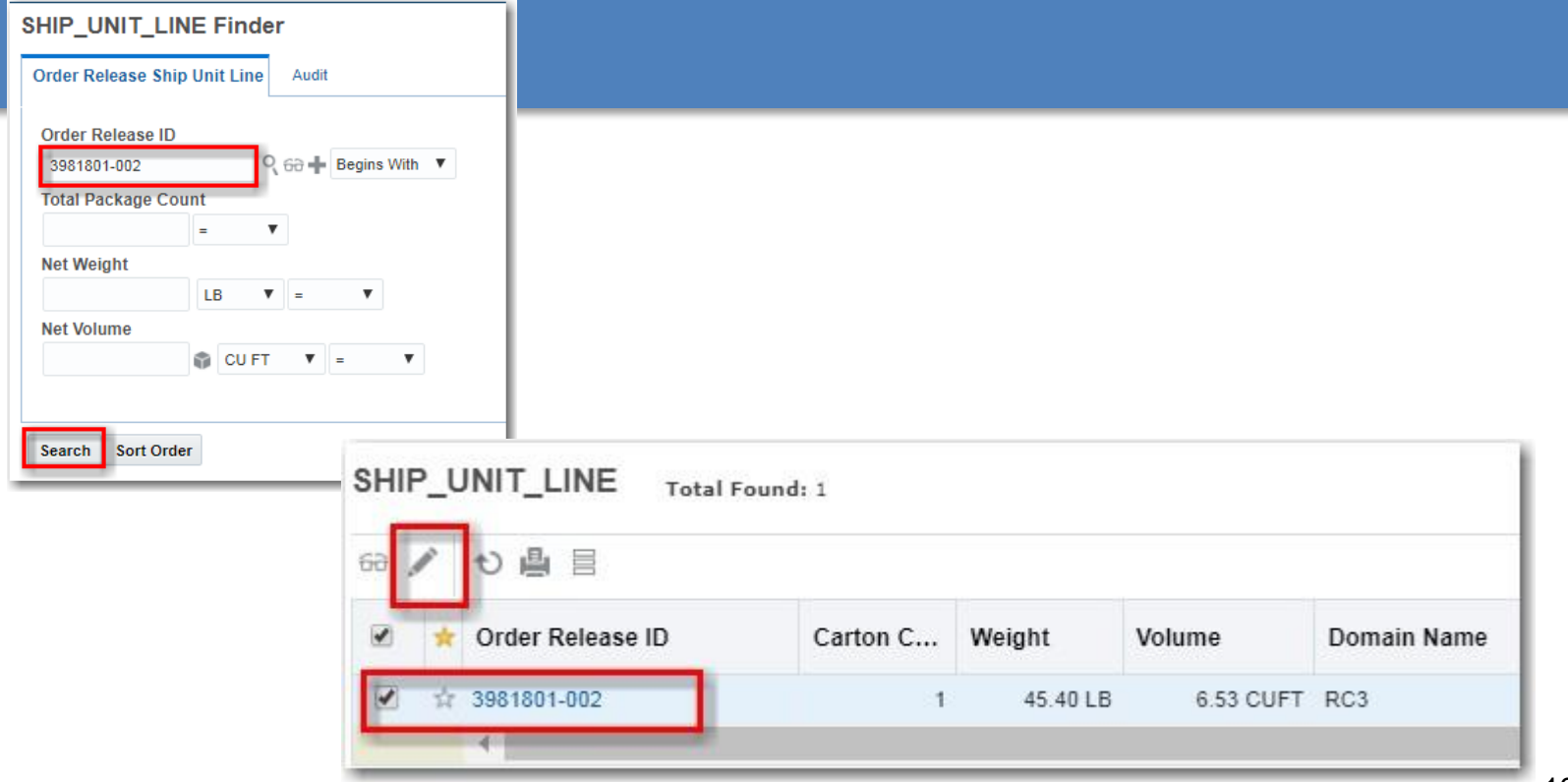

#### Order Update – Quantity

- Complete the following fields on the Ship Unit Line screen:
	- Carton Count If being changed, enter in the number of total cartons in the Total Package Count field
	- Weight If being changed, enter in the total weight in both the gross & net weight field
	- Volume –If being changed, enter in the total volume in both the gross & net volume field
- Do not update any other fields
- Once all the fields are completed, click the **Finished** button. A Results screen will pop-up to confirm successful modification.
- Return to Order Search Menu to search for the order release and confirm the updated quantities

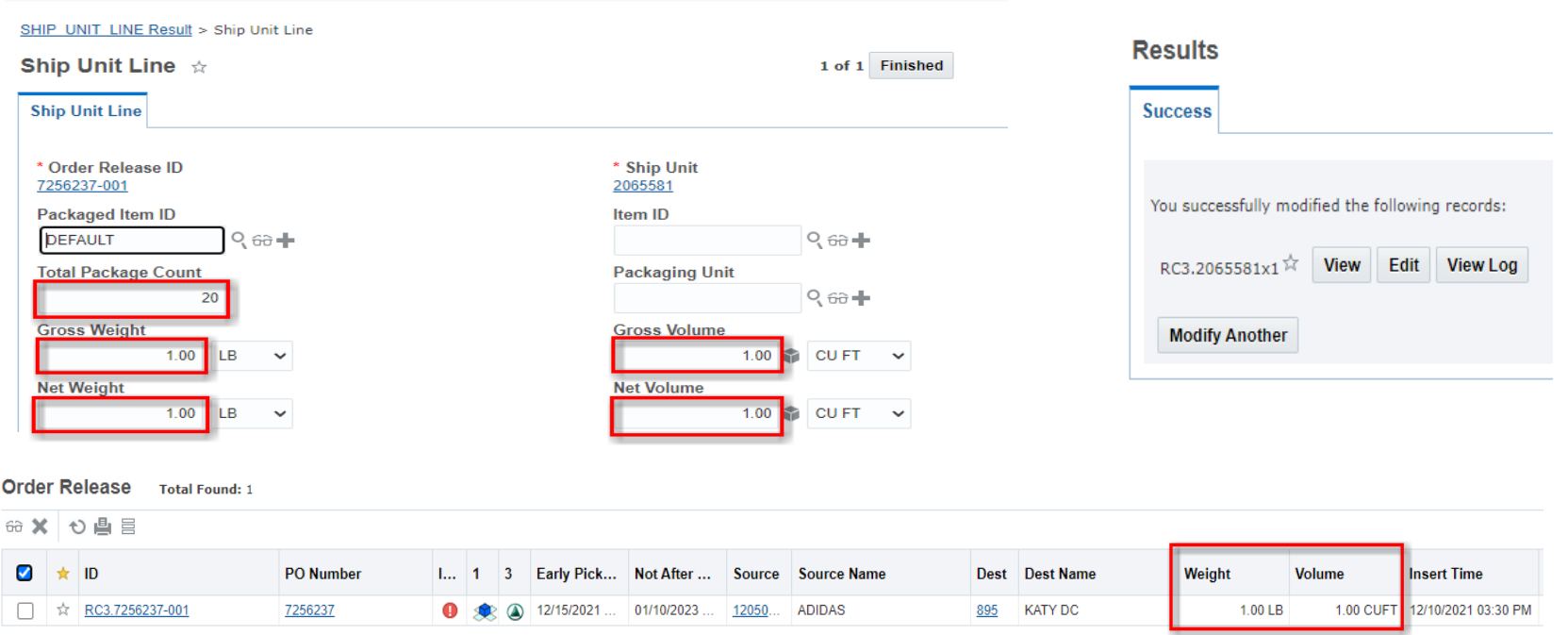

#### Order Update – Ship/From Date

- The Order Update – Ship From/Date screen is used to update the location you are shipping from/or to update the date the goods are available for pickup/or NMFC Class/or Pallet Count
- • in the Order Release ID you want to modify Click **Search** Click the menu link and click Order Update-Ship From/Date/NMFC/Pallets enter
- Check the box next to the order release and Click **Edit** at the top

Note: You cannot alter a release if it is on a shipment. Contact **[Domestic.Logistics@Academy.com](mailto:Domestic.Logistics@Academy.com)** for assistance.

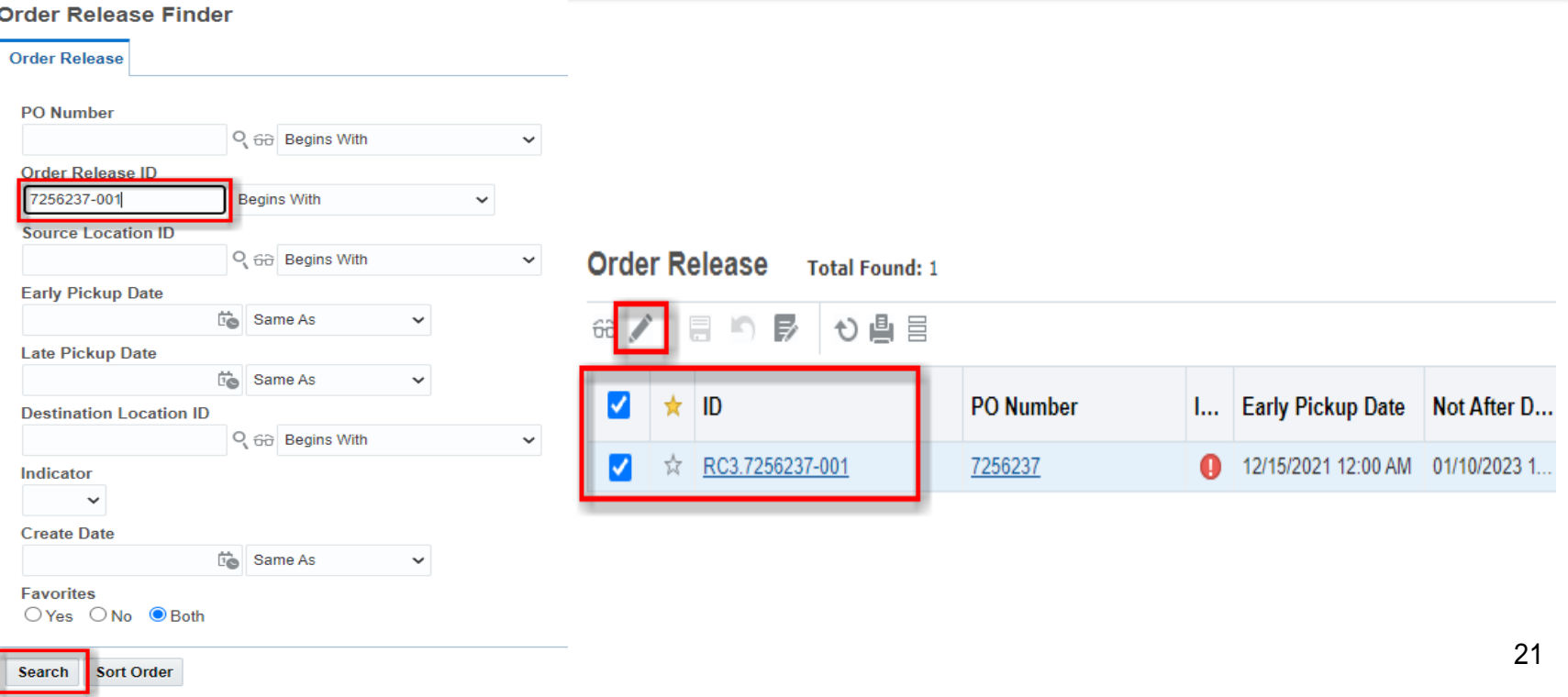

Order Update – Ship/From Date. You cannot update a release if it's on a shipment contact Logistics. Enter in the following information:

- Pickup Date to change the earliest date the goods are available, enter a new datein this field
- Source Location ID to enter a different Pickup Location. Clear Source Location ID, click on the magnifying glass to search for your location.
- NMFC Class Update and enter with 1 decimal place (100.0)
- Pallets enter the updated pallet count
- Do not update any other fields.
- Select **Finished.** When the carrier has accepted the pickup you will receive a vendor notification with the carrier information to the e-mail address on the location account.
- Return to Order Search Menu to search for the order release and confirm the updates.

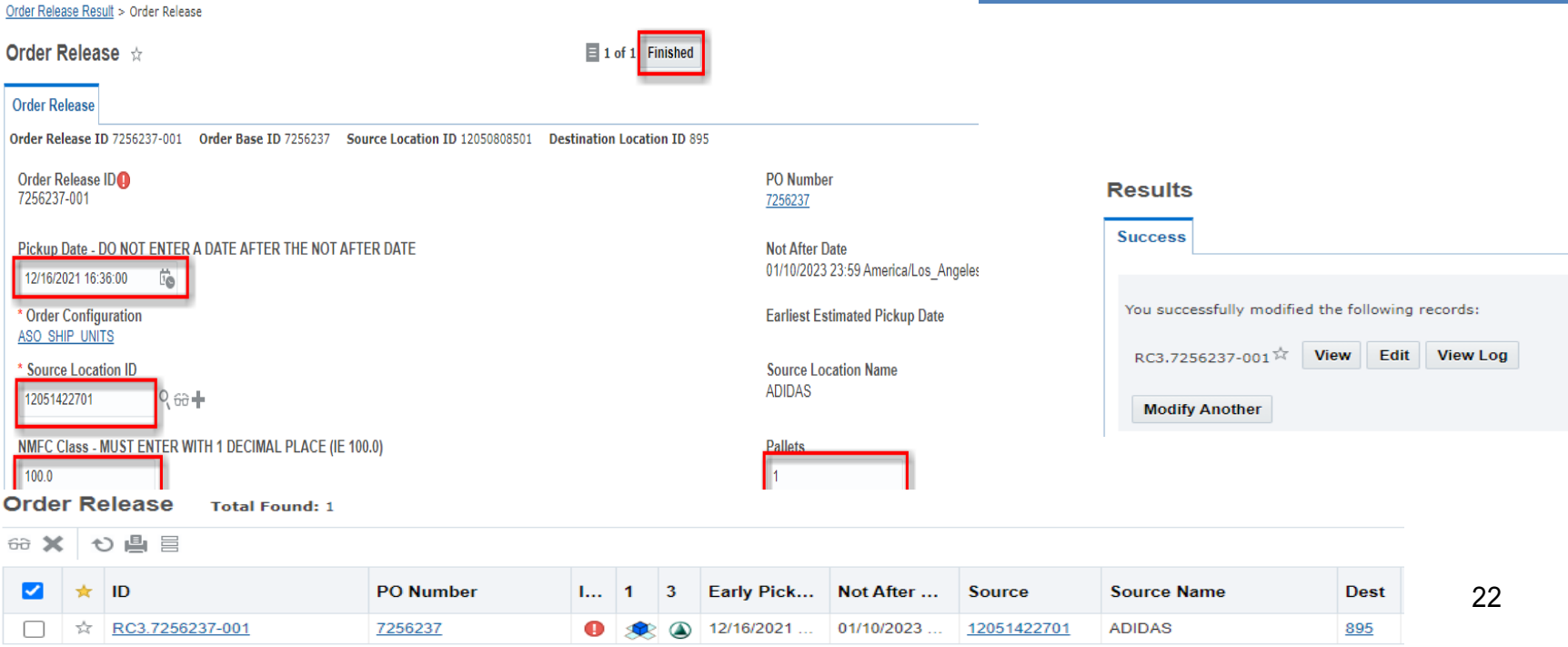

### Print an Example Bill of Lading

- •<br>•<br>• Select the **Print BOL** icon on the home  $\bullet$ screen.
- Select the shipment by selecting the option box on the left side of the screen, go to Actions.

Select Print BOL - Vendor

•<br>• Follow the Windows steps to open the PDF file  $\bullet$ 

**\*\*\*Please note this is not a complete Bill of Lading on the website.**

**\*\*LTL Shipments routed to Bluegrace - Please use their bill of lading with the 3rd party information with the DC location, if you do not receive the bill of lading from Bluegrace please contact them via email at [academy@bluegracegroup.com](mailto:academy@bluegracegroup.com)**

**\*\*Multi -stop shipments the vendor will have to create their own bill for each pick up location or destination**

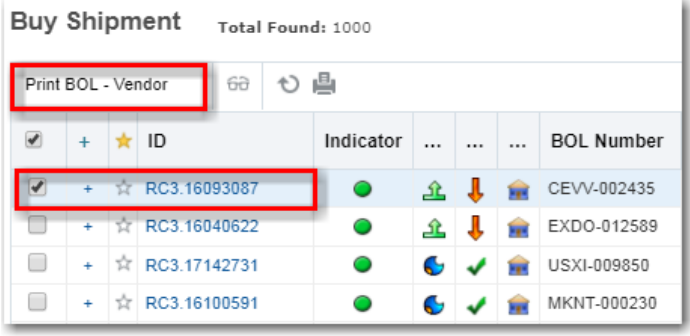

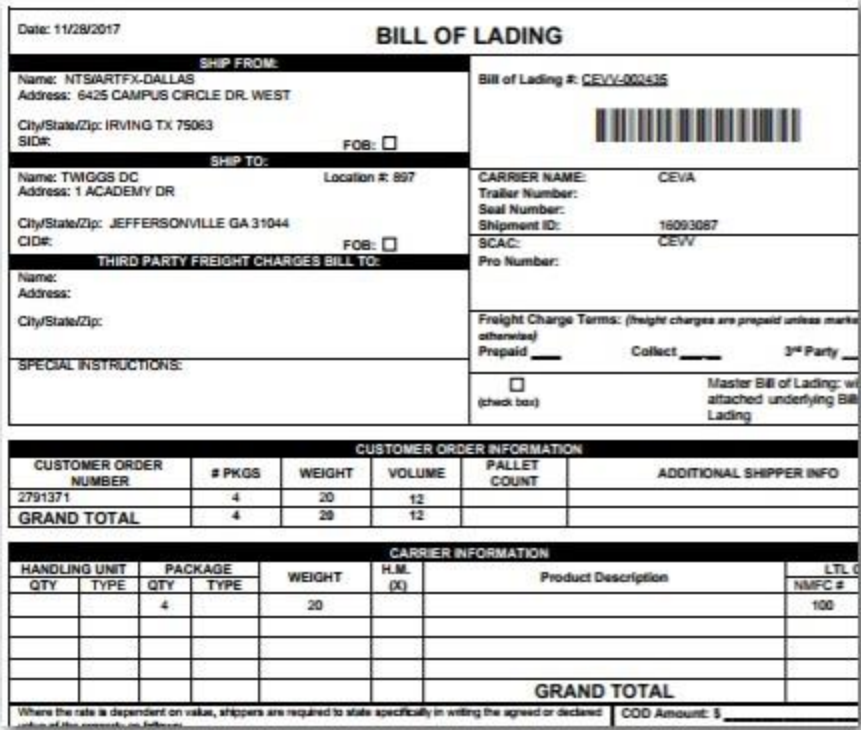

#### Forgot Password

- Select *Can't access your account* from the home menu
- Type in your User Name Next
- Answer the challenge questions- Next
- Select a New Password
- Contact Logistics if you can't reset your password at **[domestic.logistics@academy.com](mailto:domestic.logistics@academy.com) with your user number. A reset password e-mail will be sent from oracle cloud to the contact e-mail address on the account.**

#### Password Rules:

- **7 characters long min.**
- **Expiration: 180 days**
- **E** History: last 5 passwords
- **E** Max attempts before lockout: 3

## **SIGN IN TO ORACLE CLOUD**

#### **Traditional Cloud Account**

Welcome usacademyltd70536 change domain

RC<sub>3</sub>

............

#### Can't access your account

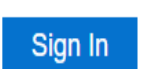

**Forgot Password?** Use this link to reset your password and to unlock accounts.

# Questions?

Contact [Domestic.Logistics@Academy.com f](mailto:Domestic.Logistics@Academy.com)or any questions.